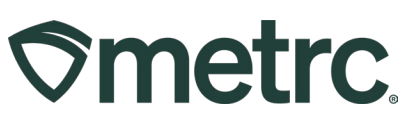

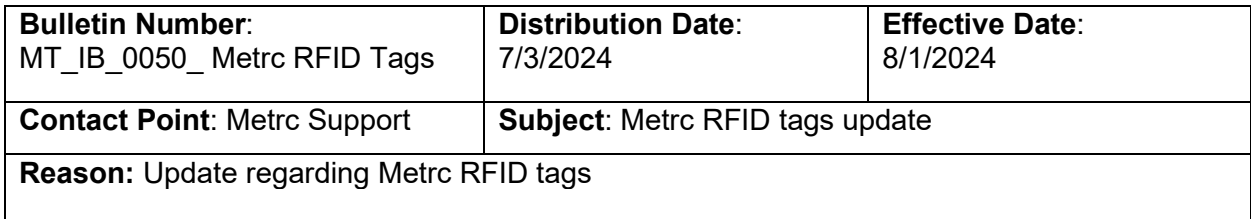

Greetings,

Under the agreement established between the Montana Cannabis Control Division and Metrc, the following will go into effect beginning August 1<sup>st</sup>, 2024:

- **Metrc RFID plant tag price:** \$0.55 per plant tracked
- **Metrc RFID package tag price:** \$0.32 per package tracked

As a reminder, Admins, or those with proper permissions, can access Metrc Tag Orders by taking the following steps:

1. Navigate to the Admin area dropdown on the navigational toolbar and select the Tag Orders option – **see Figure 1.**

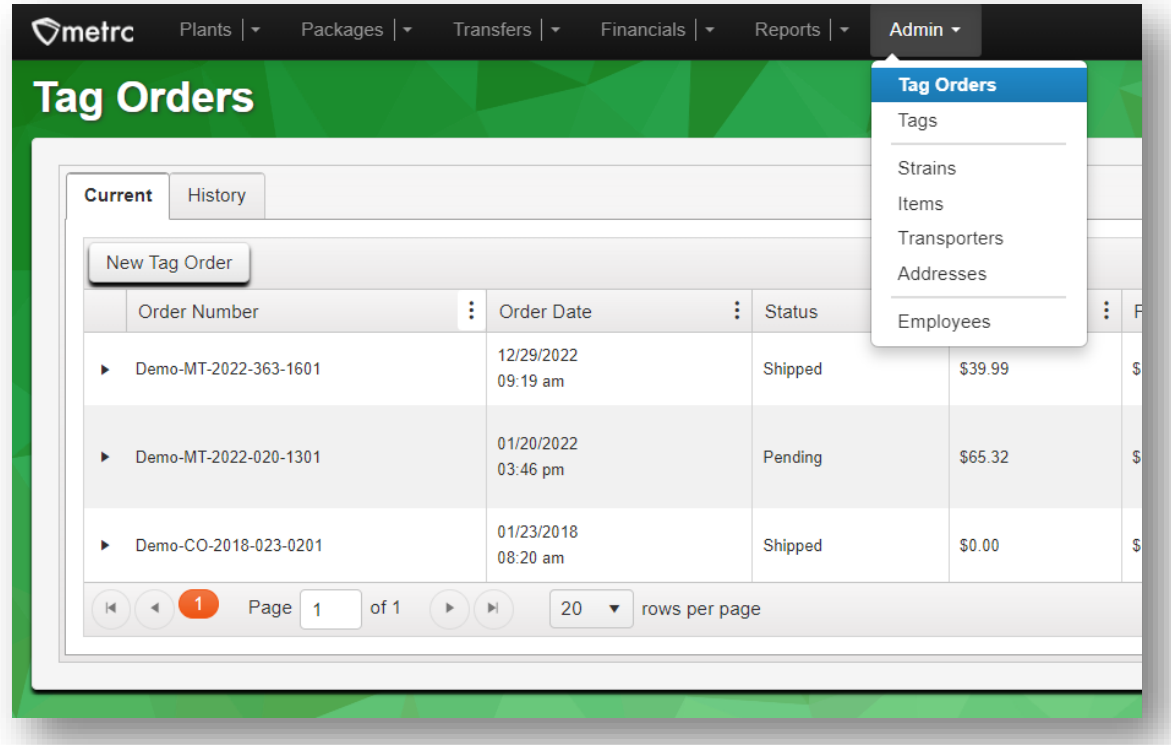

**Figure 1: Access Tag Orders grid**

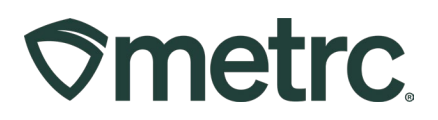

2. Click on the New Tag Order button from the Tag Orders grid to access the New Tag Order action window – **see Figure 2.**

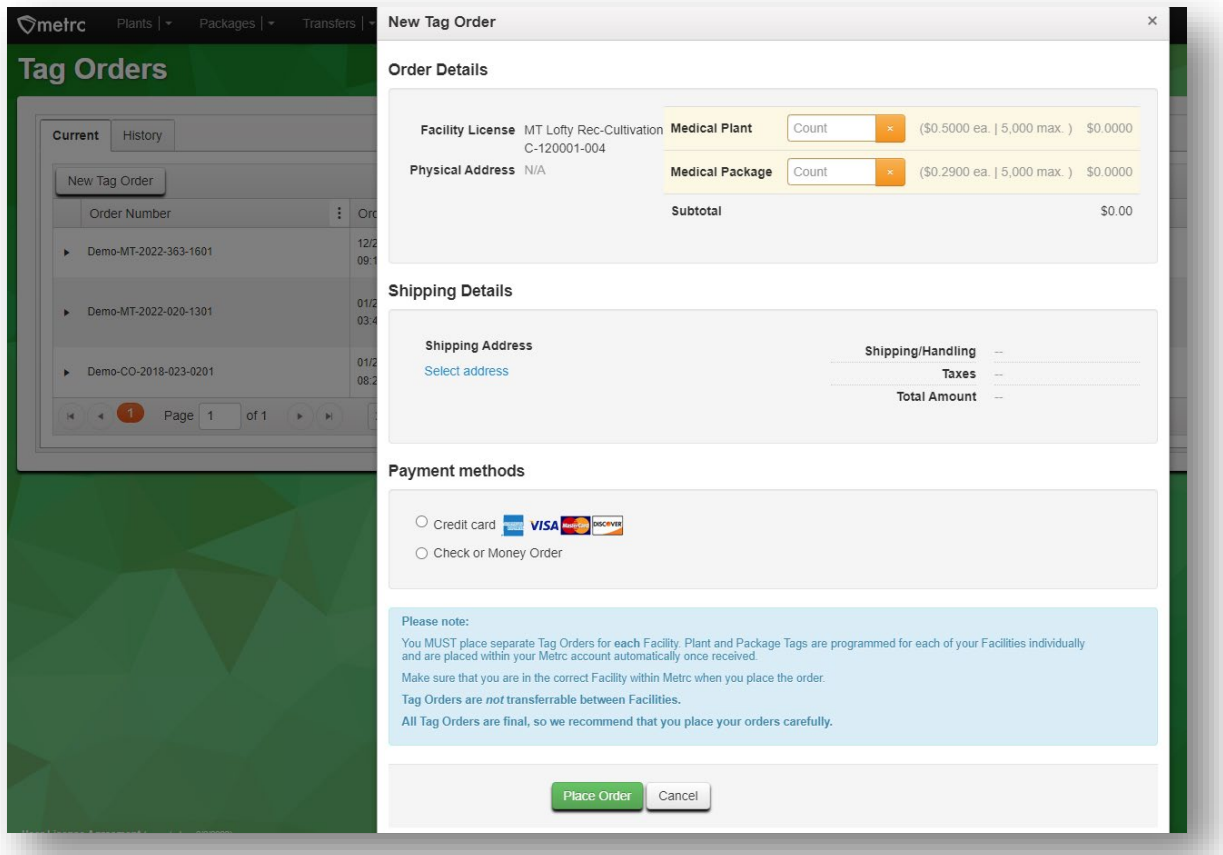

**Figure 2: New Tag Order action window**

3. In the New Tag Order action window, add the number of plant and/or package tags needed in the "Order Details" section.

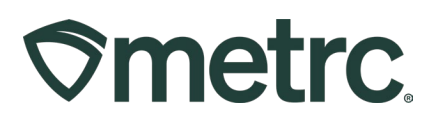

4. Click the Select address option in the "Shipping Details" section to open the Select Shipping Address action window – **see Figure 3.**

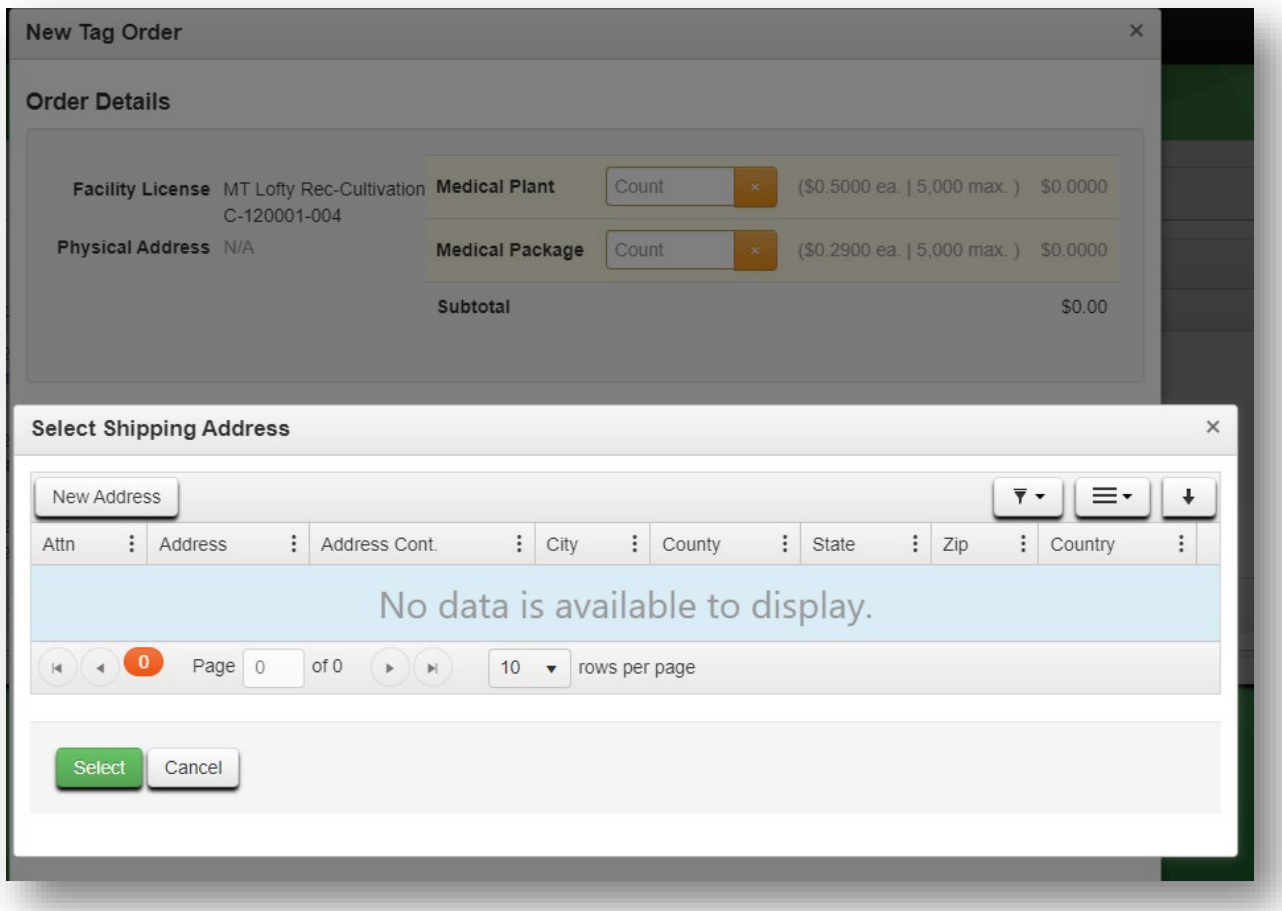

**Figure 3: Select preferred Shipping Address**

5. Select the preferred shipping address from the displayed list. If the preferred address is not saved, click the New Address button and complete the required fields. Then, check the address for accuracy before saving – **see Figure 4.**

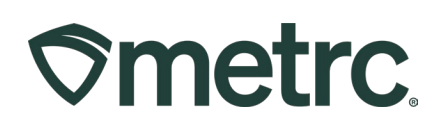

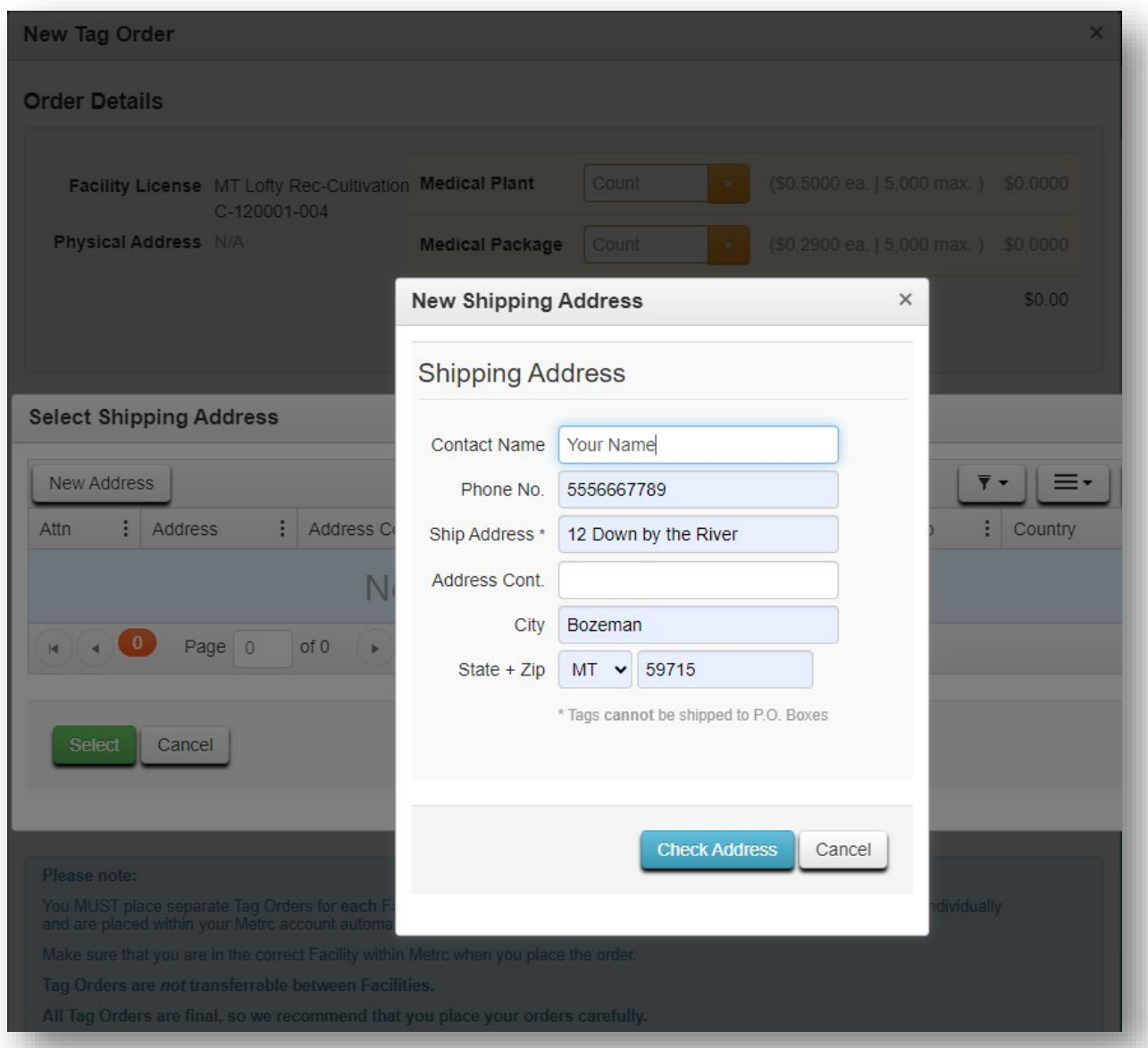

**Figure 4: Add a New Shipping Address**

**Please note:** Metrc plant and package tags cannot be shipped to a P.O. box.

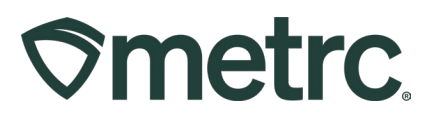

Once the shipping address is selected, the following fields will auto-populate:

- Shipping/Handling
- Taxes
- Total Amount

To finalize and place the tag order, select the preferred payment method – Credit card or Check/Money Order – then click the green Place Order button – **see Figure 5.**

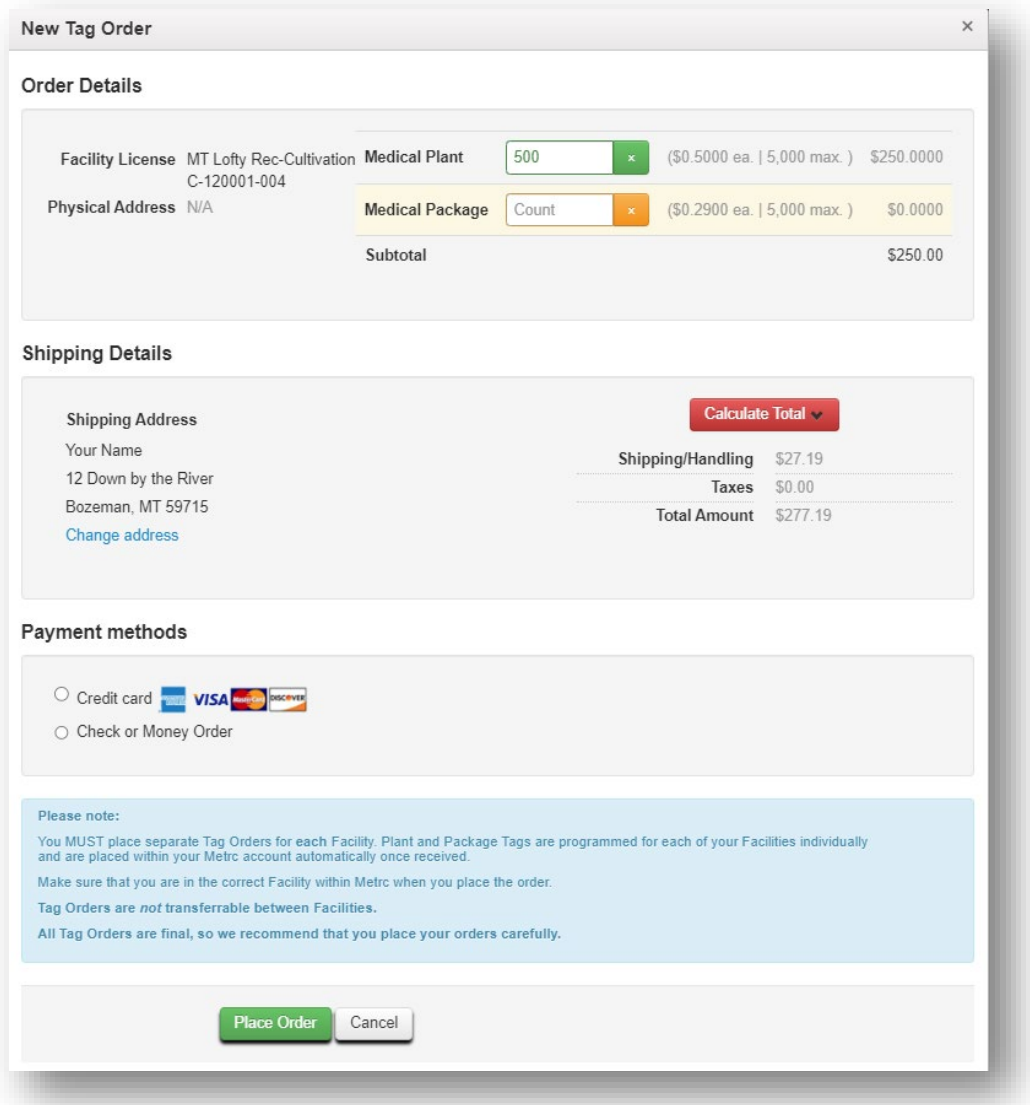

## **Figure 5: Place Tag Order**

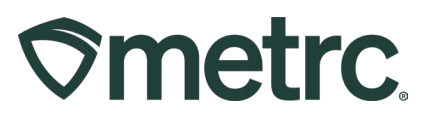

Once the new tag order is placed, the following information can be viewed from the Current Tag Orders grid – **see Figure 6.**

- Order Number
- Order Date, with time
- Status of shipment
- Total and paid costs
- Shipment tracking number
- User who placed the order

Users can also select the Invoice button to the right of the Tag Order you would like to view the receipt for.

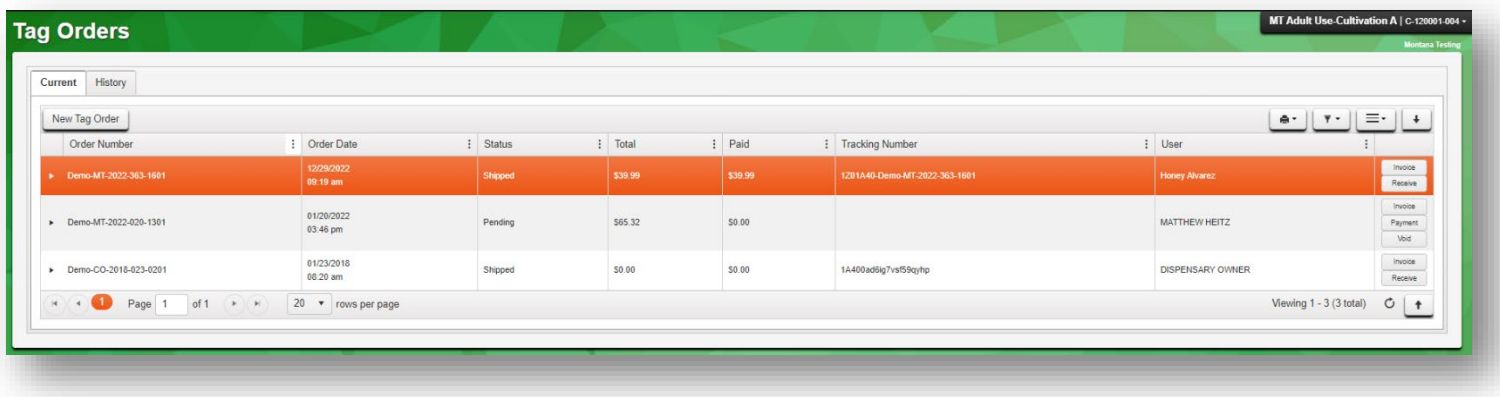

## **Figure 6: Tag Order information and tracking**

## **Important notes:**

- Separate tag orders must be placed for **each** Facility License, so it is important that you are in the correct Facility License within Metrc when you place the order.
- Plant and Package Tags are programmed for each of your Facilities individually and are placed within your Metrc account automatically once received.
- Tag orders are *not* transferrable between Facilities.
- Tag orders received are typically processed and shipped the following business day.

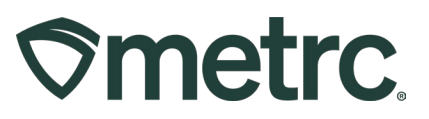

# **Metrc resources**

If you have any questions or need additional support, the following resources are available:

### **Contact Metrc Support**

By using the new full-service system by navigating to [Support.Metrc.com,](http://support.metrc.com/) or from the Metrc System, click Support on the navigational toolbar and navigate to support.metrc.com and it will redirect to the portal.

*Please note***:** If accessing the portal for the first time, a username (which is established when logging in), the respective state and "Facility license number", and a valid email to set a password are required.

#### **Metrc Learn**

Metrc Learn has been redesigned to provide users with interactive, educational information on system functionality to expand skillsets and drive workflow efficiencies. Accessing the new [Metrc Learn](https://learn.metrc.com/learn) LMS is simple through multiple convenient locations:

#### *From within the Metrc system*

Navigate to the Support area dropdown on the navigational toolbar and select "Sign up for Training" to register.

## *From the Metrc website*

Navigate to your [state's partner page](https://www.metrc.com/partners/) and scroll down to the "Metrc's Training Resources" section to find the link.

Also, save the link – *learn.metrc.com* – as a bookmark in your preferred web browser. If you have the existing link saved as a bookmark, please replace it with the new link.

Thank you for your continued partnership.